# **Configuratie van C2G met Greenbow-software op RV016, RV042, RV042G en RV082 VPN-routers**

# **Doelstellingen**

C2G (client naar gateway) is installatie op de GreenBow-client met behulp van de Gateway-to-Gateway-configuratiepagina waar de NAT-T optie aanwezig is. De GreenBow is een software die gericht is op het leveren van bedrijfsbeveiligingssoftware op basis van een volledig beveiligde suite. De GreenBow heeft bedrijfsbeveiligingssoftware ontwikkeld die externe toegang eenvoudig maakt, waardoor externe gebruikers veilig toegang hebben tot hun bedrijfsnetwerk.

In dit document wordt uitgelegd hoe u IPSec VPN C2G met Greenbow-software kunt configureren op RV016, RV042, RV042G en RV082 VPN-routers.

## **Toepasselijke apparaten**

· RV016  $\hat{a} \in \mathcal{C}$ RV042 · RV042G · RV082

### **Softwareversie**

 $\cdot$  v4.2.1.02

### **C2G- en GreenBow-softwareconfiguratie**

Stap 1. Log in het hulpprogramma Routerconfiguratie om **VPN > Gateway to Gateway** te kiezen. De pagina *Gateway to Gateway* wordt geopend:

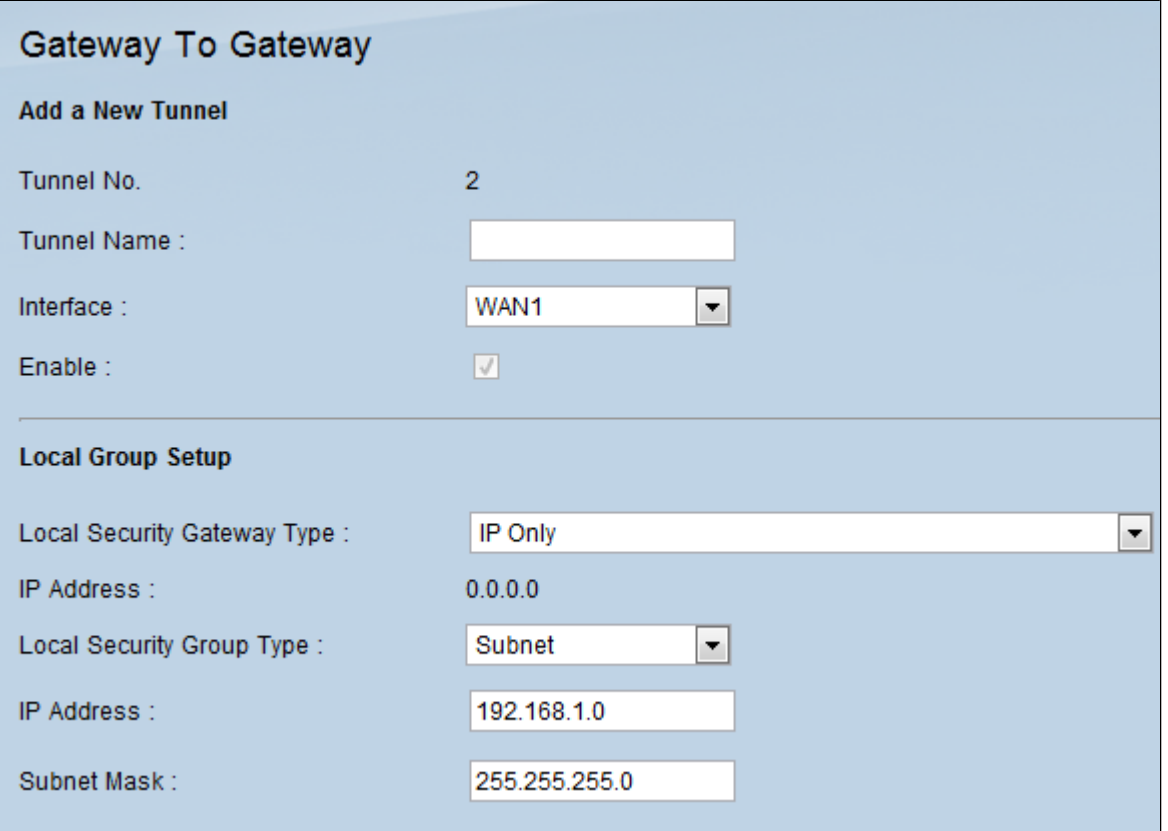

Blader naar beneden naar het gedeelte Local Group Setup.

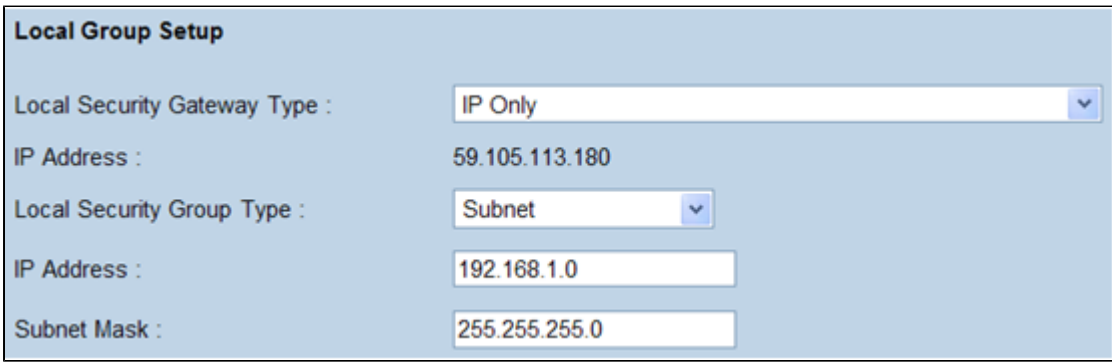

Stap 2. Kies **alleen IP** in de vervolgkeuzelijst Local Security Gateway Type.

Stap 3. Kies **Subnet** in de vervolgkeuzelijst Local Security Group Type.

Stap 4. Voer in het veld IP-adres het IP-adres van de router in.

Stap 5. Voer in het veld Subnetmasker het subnetmasker van de router in.

Stap 6. Blader naar beneden om naar het gedeelte Remote Group Setup van de pagina te gaan.

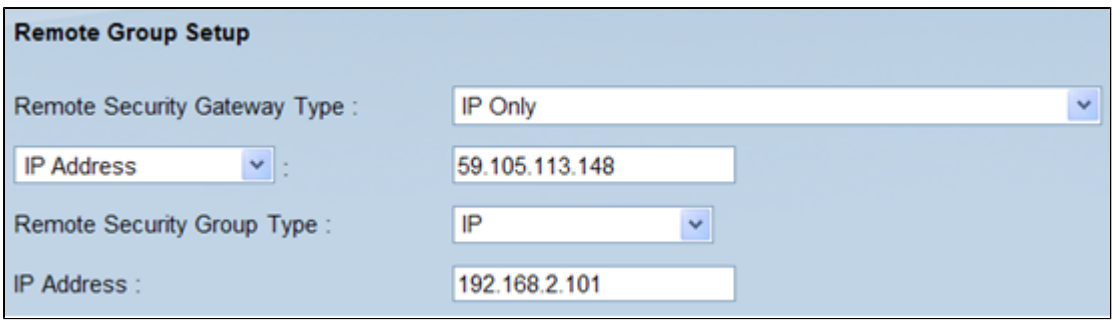

Stap 7. Kies **IP Only** in de vervolgkeuzelijst Remote Security Gateway-type.

Stap 8. Kies het **IP**-adrestype in de vervolgkeuzelijst Remote Security Gateway-IP-adrestype.

Stap 9. Voer in het veld IP-adres het WAN-IP-adres van de externe router in.

Stap 10. Selecteer **IP** in de vervolgkeuzelijst Type beveiligingsgroep.

Stap 11. Voer in het veld IP-adres het IPv4-adres van de router in.

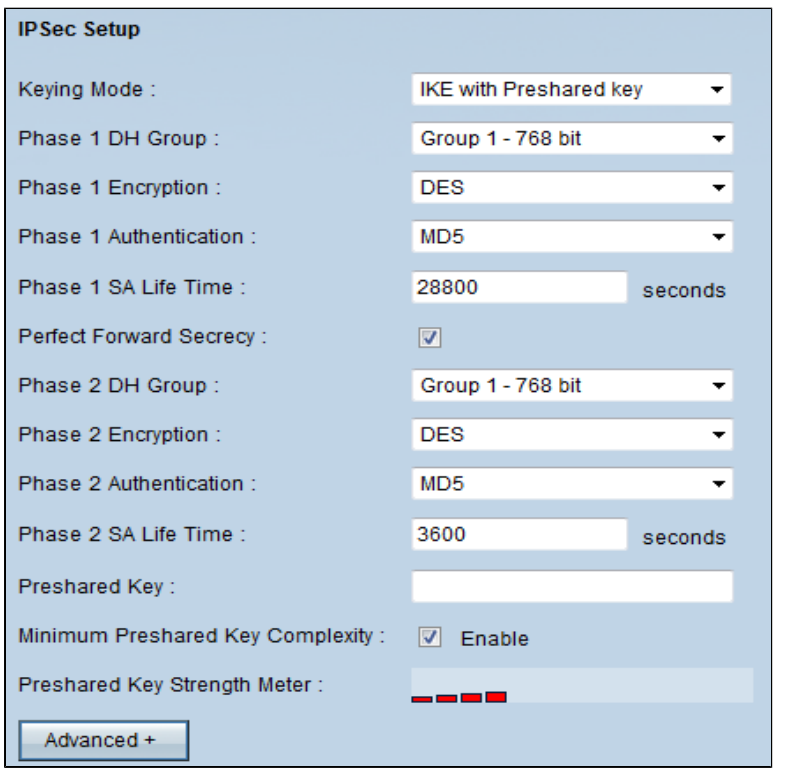

Stap 12. Kies **IKE met Preshared sleutel** in de vervolgkeuzelijst Keying Mode.

- Stap 13. Kies **Groep 1- 768 bit** uit de vervolgkeuzelijst Fase 1 DH-groep.
- Stap 14. Kies **DES** uit de vervolgkeuzelijst Fase 1-encryptie.
- Stap 15. Kies **MD5** uit de vervolgkeuzelijst Fase 1-verificatie.
- Stap 16. Voer in het veld Fase 1 SA Life Time **2800** seconden in.
- Stap 17. Kies **Groep 1- 768 bit** uit de vervolgkeuzelijst Fase 2 DH-groep.
- Stap 18. Kies **DES** uit de vervolgkeuzelijst Fase 2-encryptie.

Stap 19. Kies **MD5** uit de vervolgkeuzelijst Fase 2-verificatie.

Stap 20. Voer in het veld Fase 2 SA Life Time **3600** seconden in.

Stap 21. Voer in het veld Preshared Key de gewenste combinatie van getallen en/of letters in. In dit geval is het "1234678".

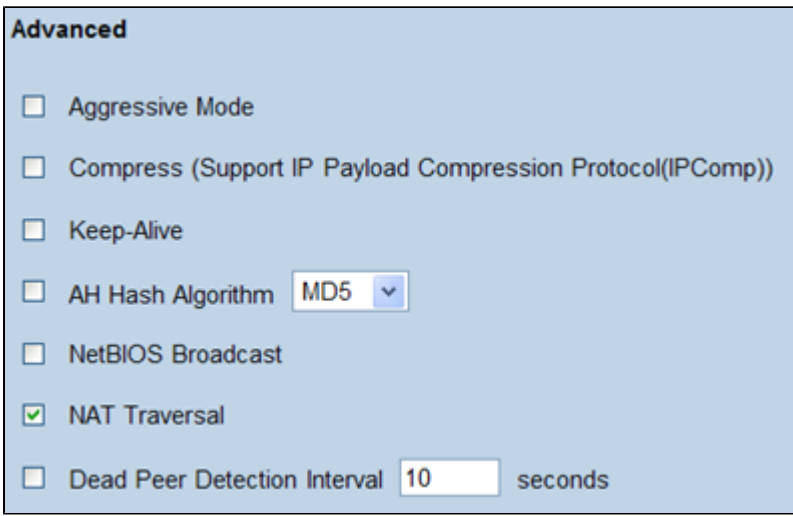

Stap 22. Klik op **Geavanceerd +**. De *pagina Geavanceerd* wordt geopend:

Stap 23. Controleer het aanvinkvakje **NAT Traverse**.

Stap 24. Start de groenboogsoftware voor IPSec VPN-client op uw computer.

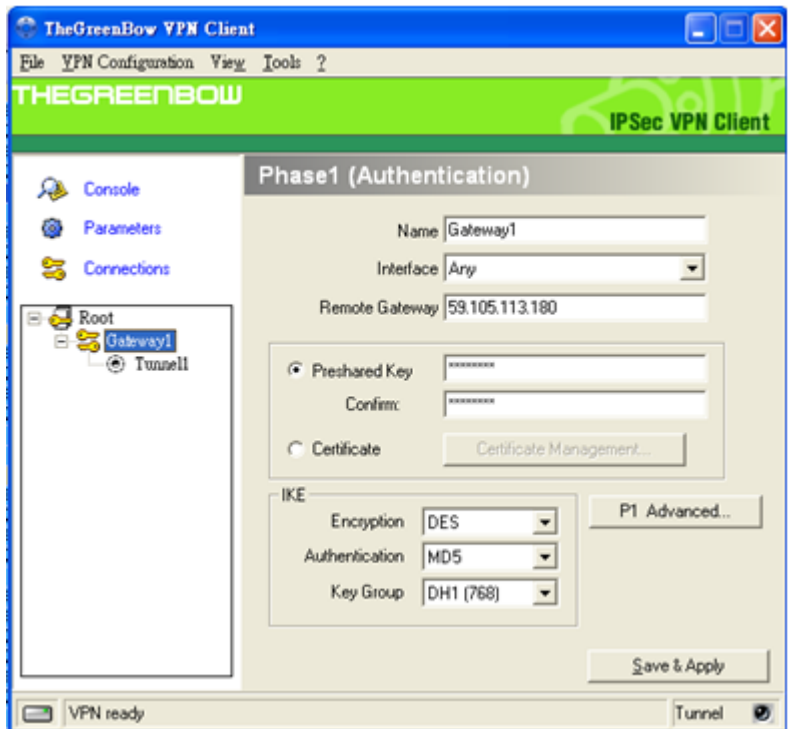

Stap 25. Voer in het veld Remote Gateway het WAN-IP-adres van de externe router in.

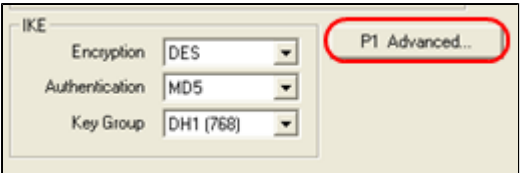

Stap 26. Klik op de knop **P1 Advanced**. De *Geavanceerde* pagina *Phase1* wordt geopend:

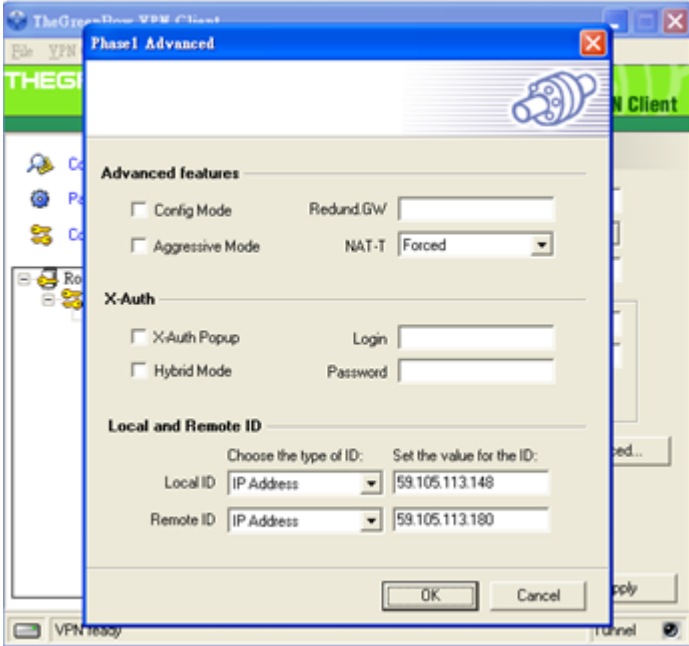

- Stap 27. Kies **Geforceerd** in de vervolgkeuzelijst NAT-T.
- Stap 28. Kies **IP-adres** in de vervolgkeuzelijst Local ID en Remote ID.
- Stap 29. Voer in het veld Local ID het WAN-IP-adres van de router in.
- Stap 30. Voer in het veld Remote ID het WAN-IP-adres van de externe router in.
- Stap 31. Klik op **OK**.

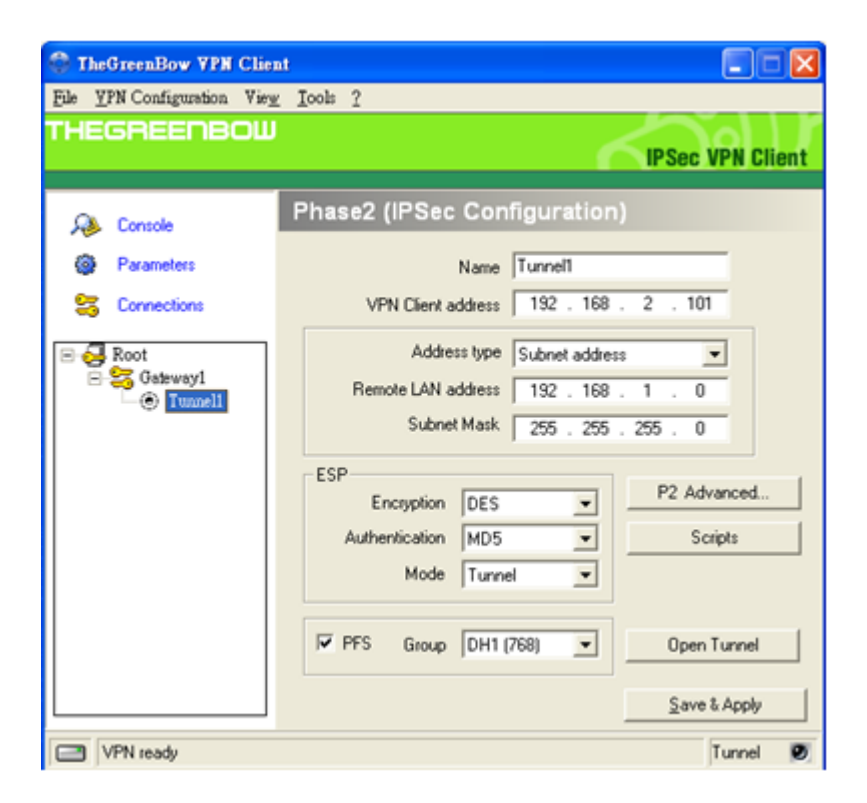

- Stap 32. Klik op **Tunnel1** om de fase2-instellingen te configureren.
- Stap 33. Voer in het veld VPN-clientadres het IPv4-adres van de router in.
- Stap 34. Kies **Subnetadres** in de vervolgkeuzelijst Type adres.
- Stap 35. Voer in het veld Remote LAN-adres LAN-adres van de externe router in.
- Stap 36. Voer in het veld Subnetmasker subnetmasker van de externe router in.
- Stap 37. Klik op **Opslaan en toepassen**.

#### Over deze vertaling

Cisco heeft dit document vertaald via een combinatie van machine- en menselijke technologie om onze gebruikers wereldwijd ondersteuningscontent te bieden in hun eigen taal. Houd er rekening mee dat zelfs de beste machinevertaling niet net zo nauwkeurig is als die van een professionele vertaler. Cisco Systems, Inc. is niet aansprakelijk voor de nauwkeurigheid van deze vertalingen en raadt aan altijd het oorspronkelijke Engelstalige document (link) te raadplegen.